# **Fergusson College (Autonomous)**

### **APPLICATION FORM STEPS 2024-2025**

#### **Step 1. Create a Username and Password using the Following Link**

**<https://registration.deccansociety.org/Registration/Apply/FCP>**

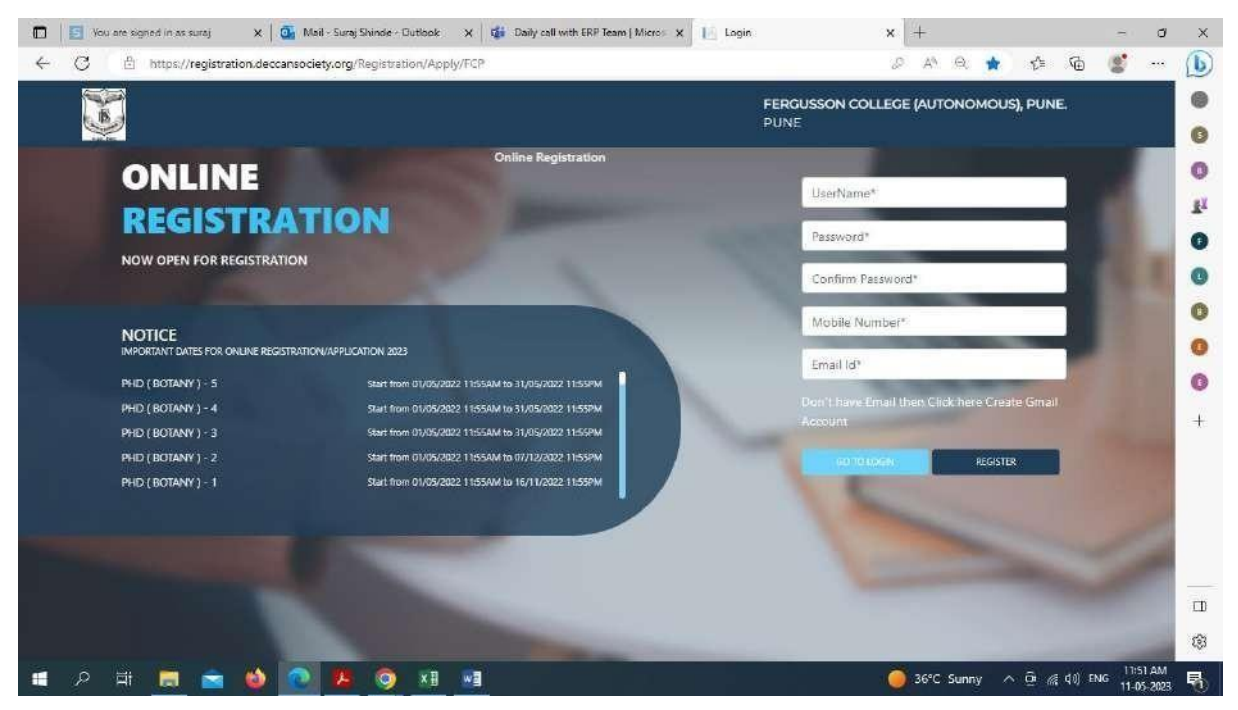

**Step 2**. **After receiving Username and Password (On Registered Mobile and Email) click on GO TO LOGIN Button and Enter Username and Password.**

**Then click on the LOGIN Button**

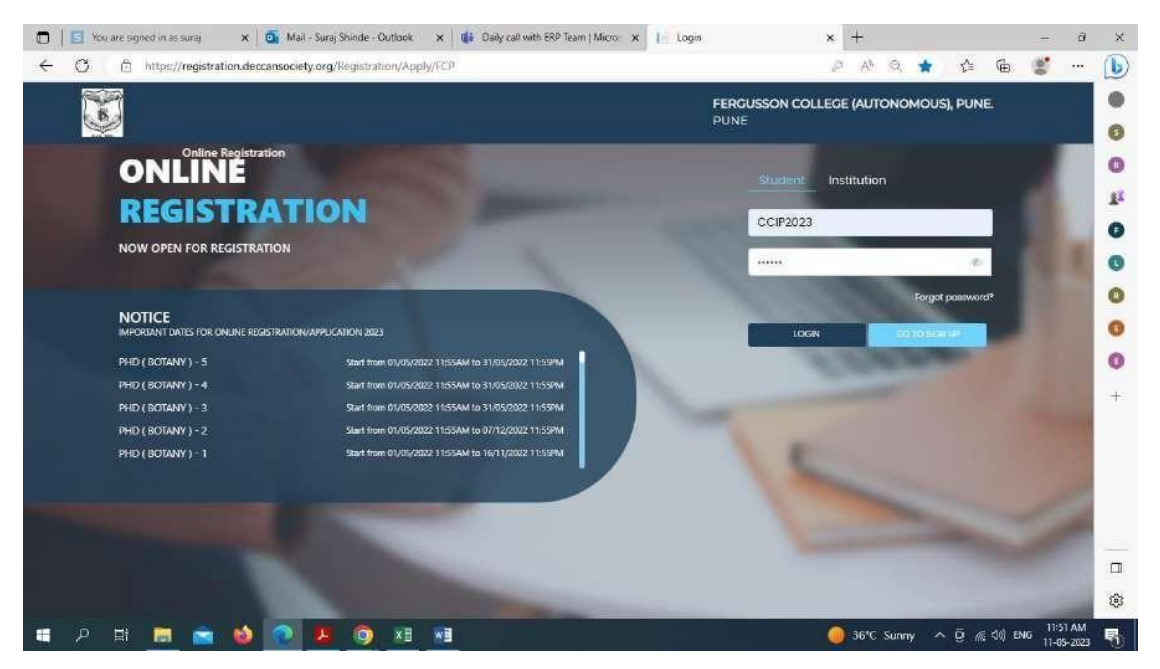

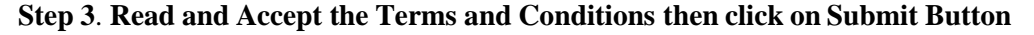

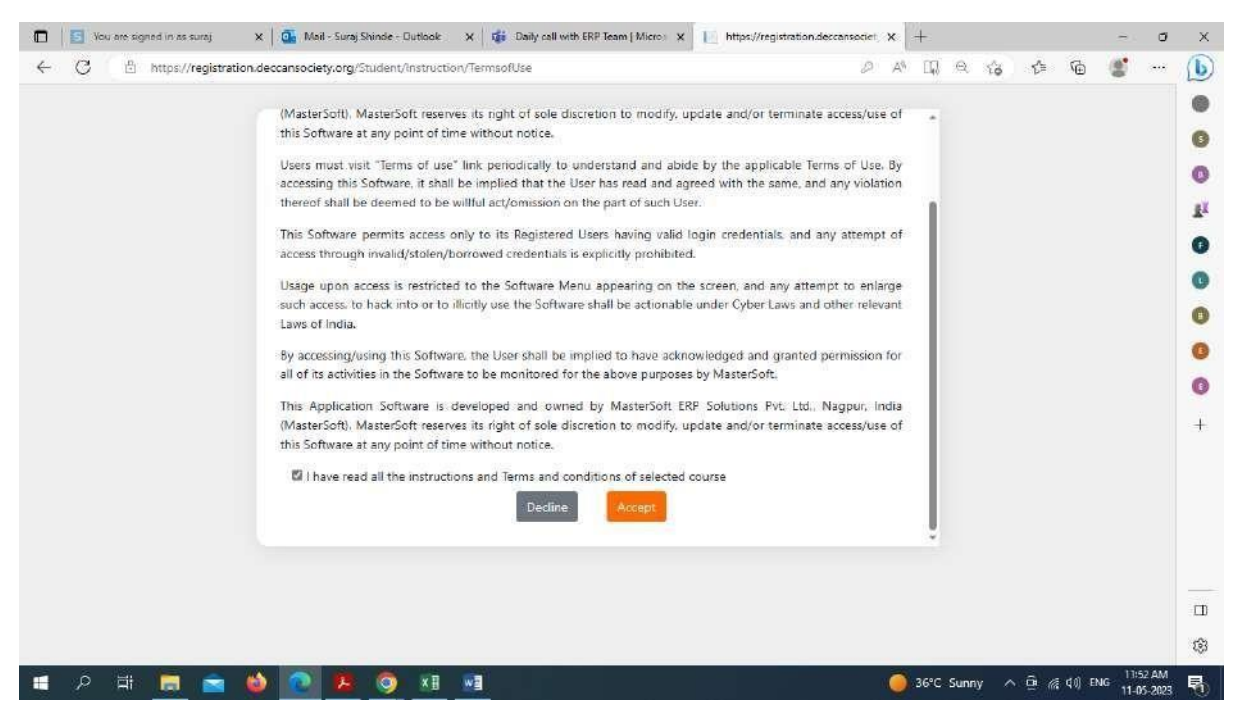

**Step 4**. **Select UNDER GRADUATE option from Apply for Dropdown, Read Instructions andclick on Continue Button**

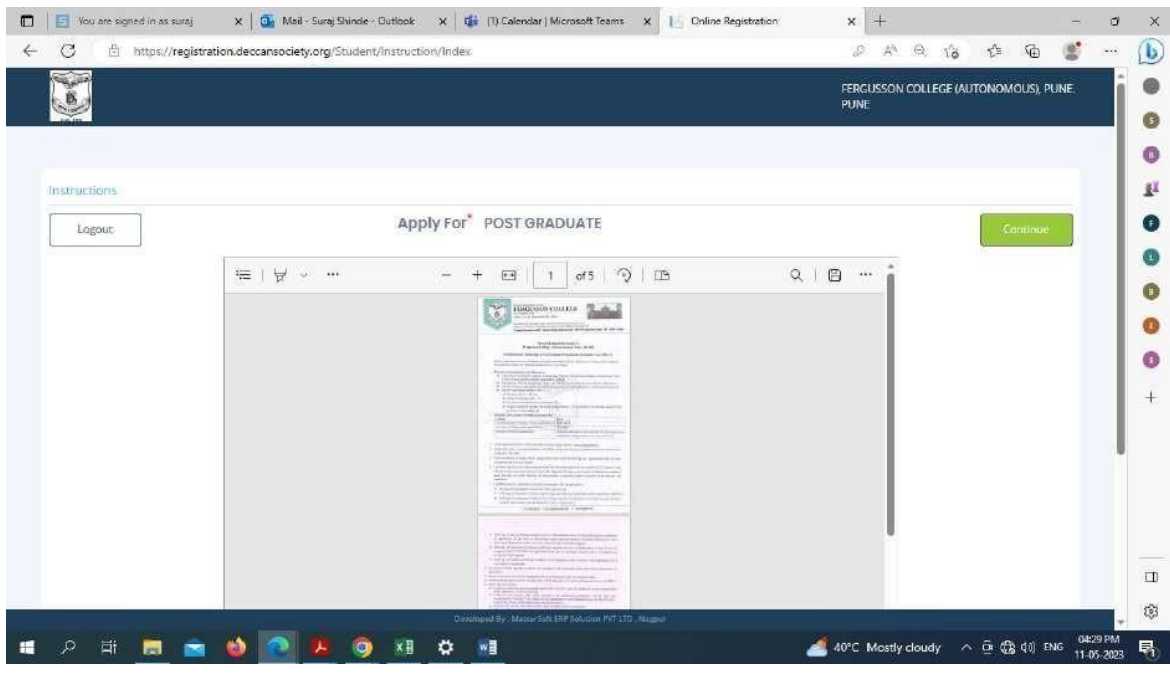

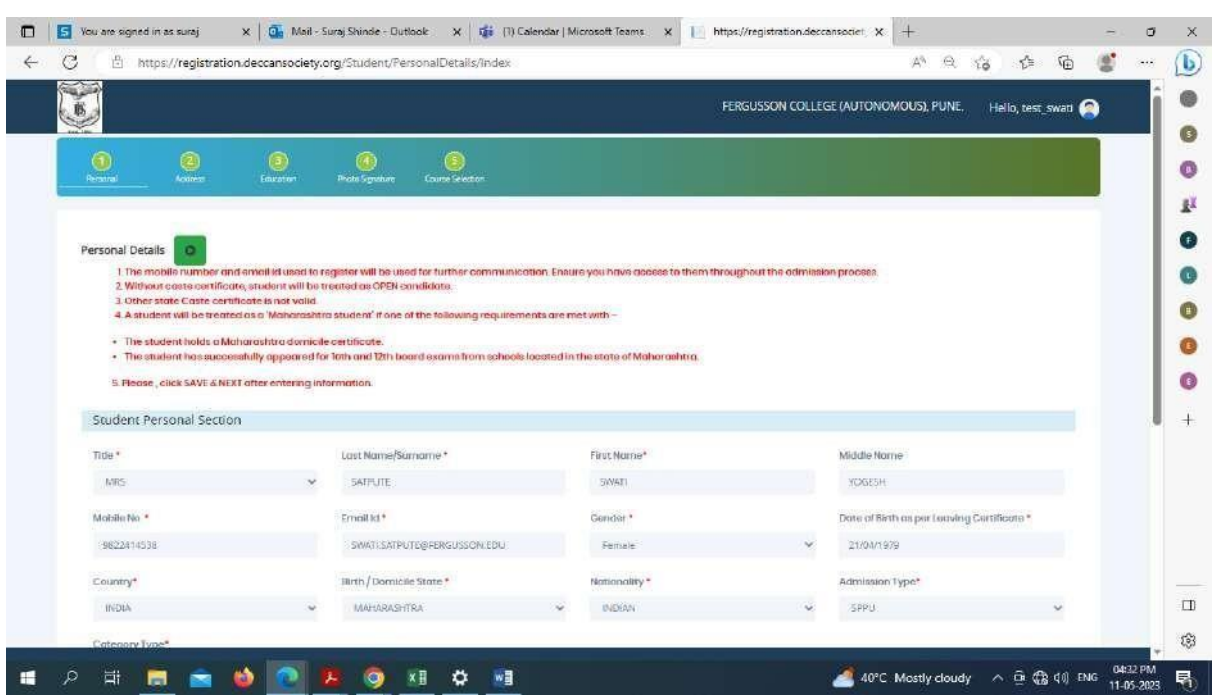

### **Step 5**. **Fill all Personal Details and click on Save Next Button**

### **Step 6. Fill all Address Details and click on Save Next Button**

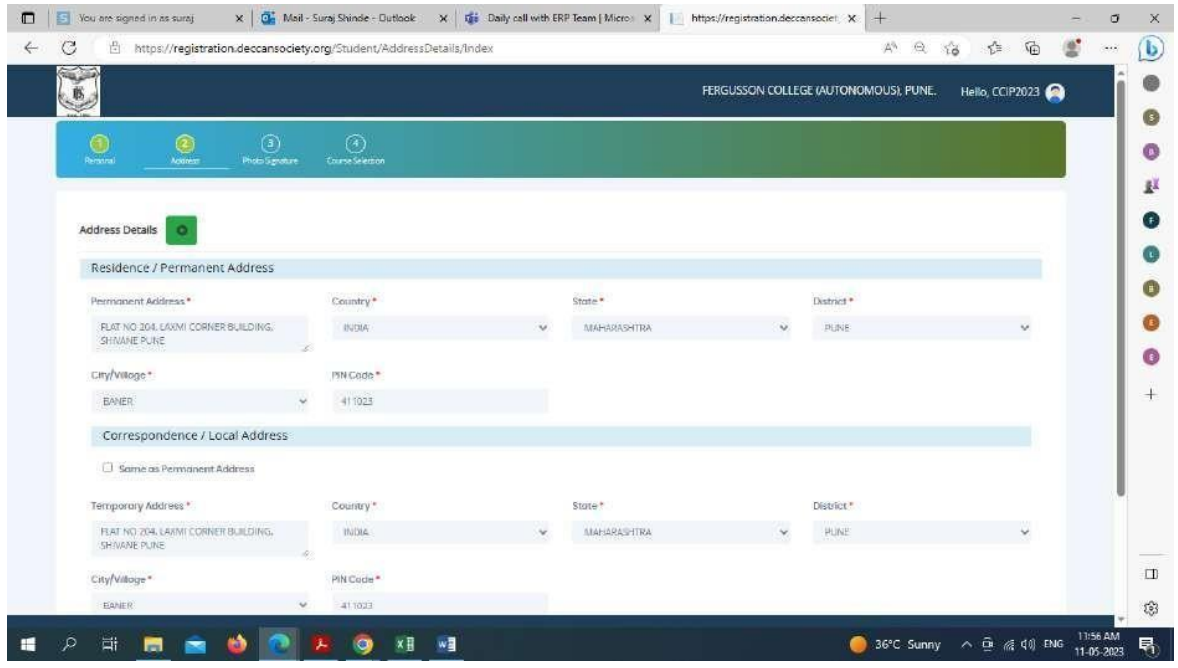

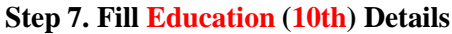

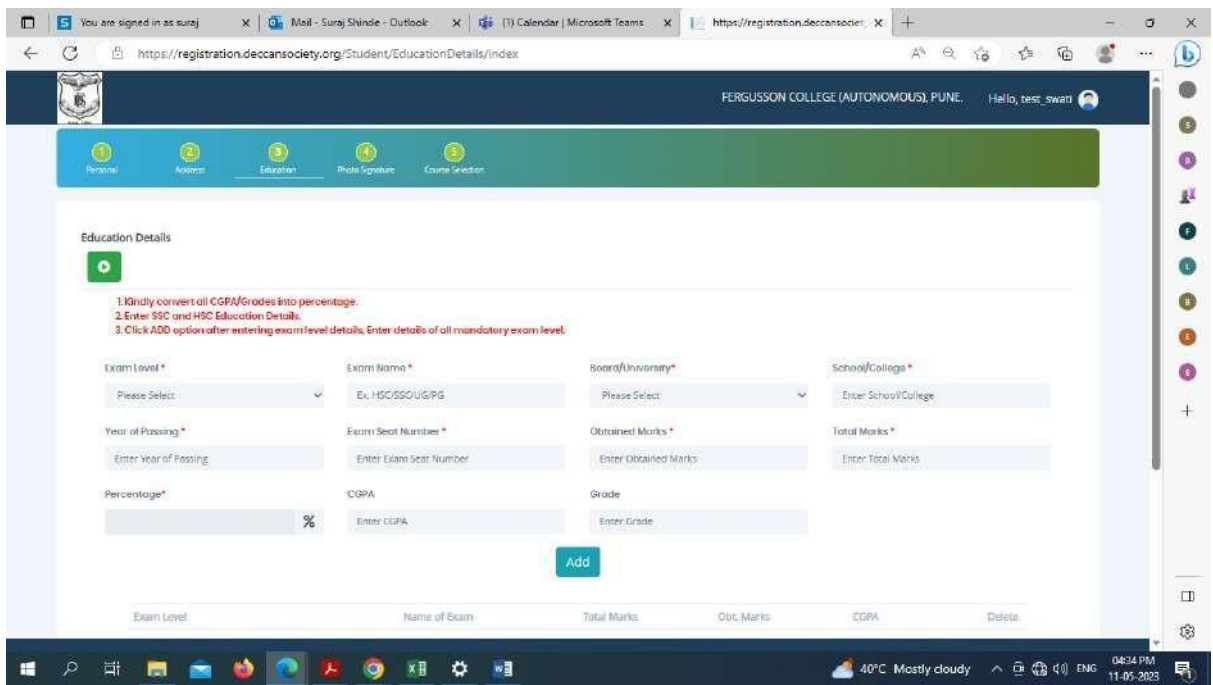

**Step 8. Upload Photo (Max Size 500kb) and Signature (Max Size 300kb) and click on Save & Next Button**

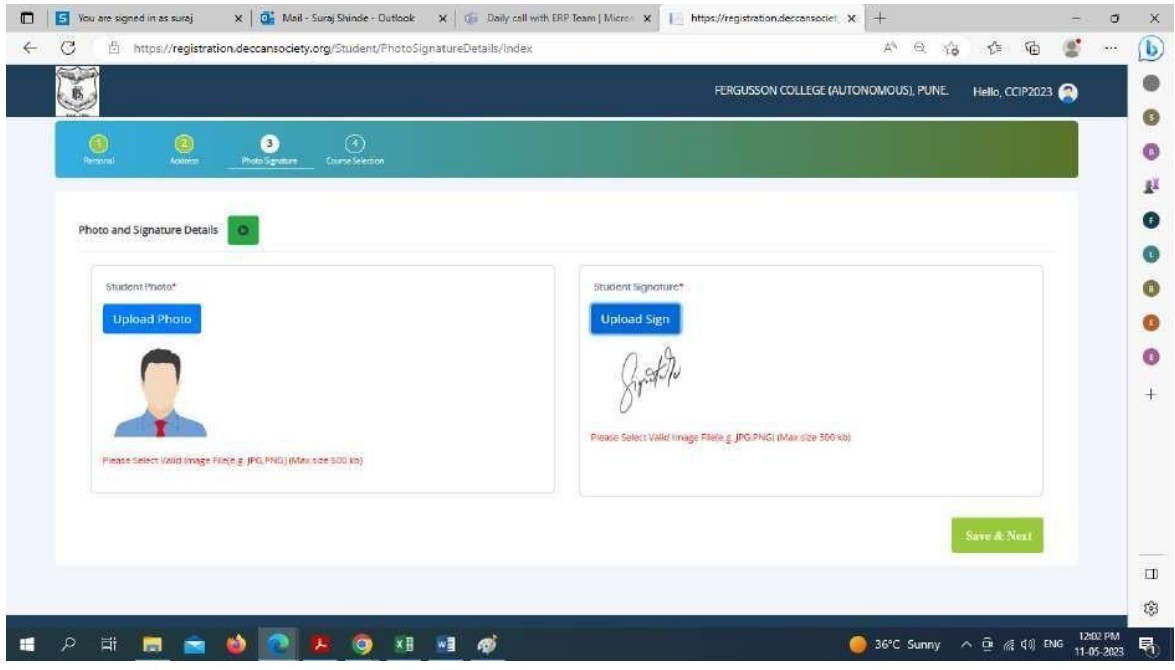

**Step 9. In the Course Selection Tab select UNDER GRADUATE PROGRAM which you wish to apply**

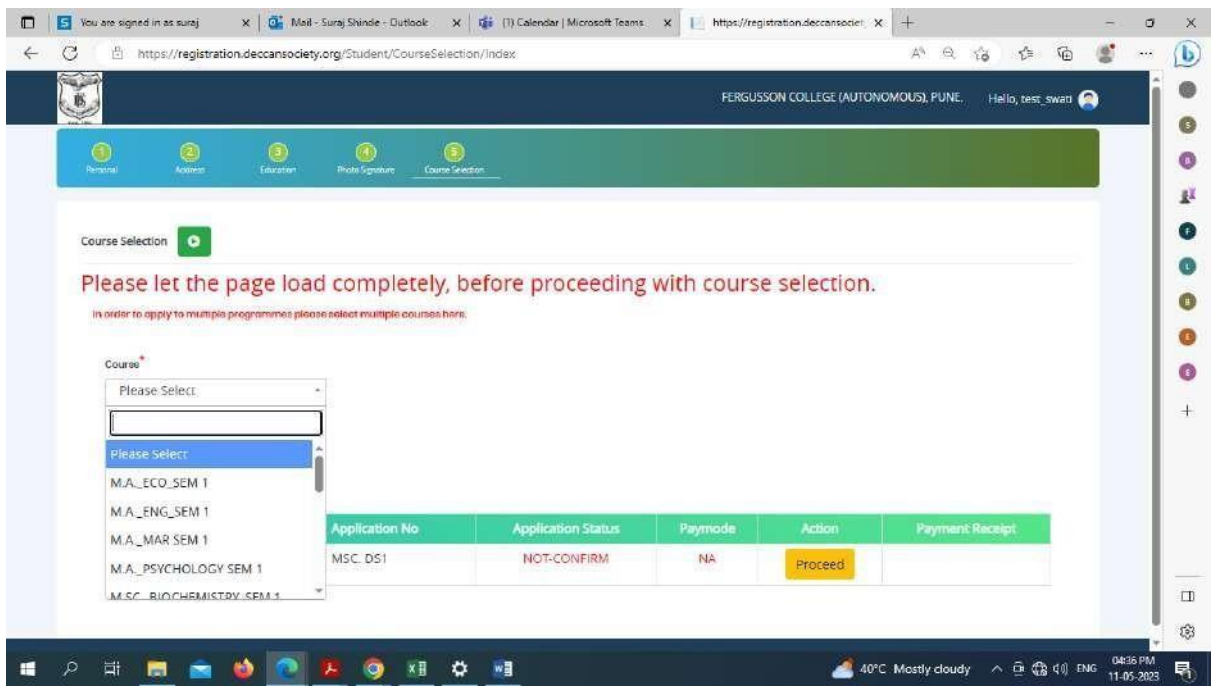

## **Step 10. Fill up Only LAST QUALIFYING EXAM DETAILS and Click on Save & Next Button**

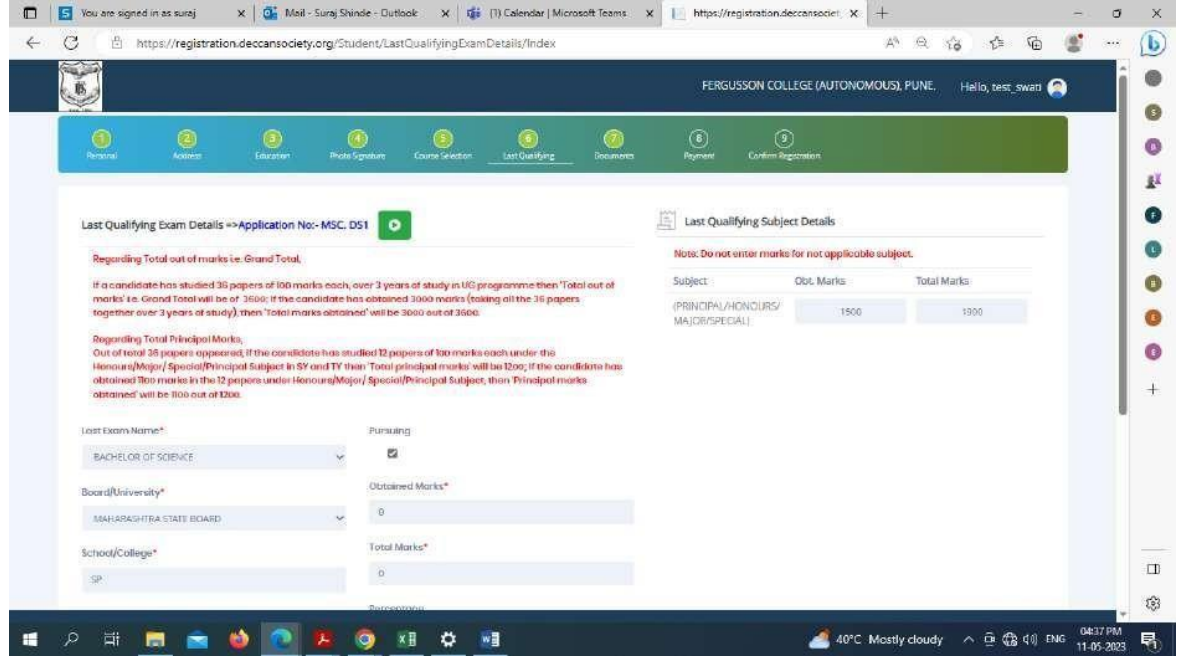

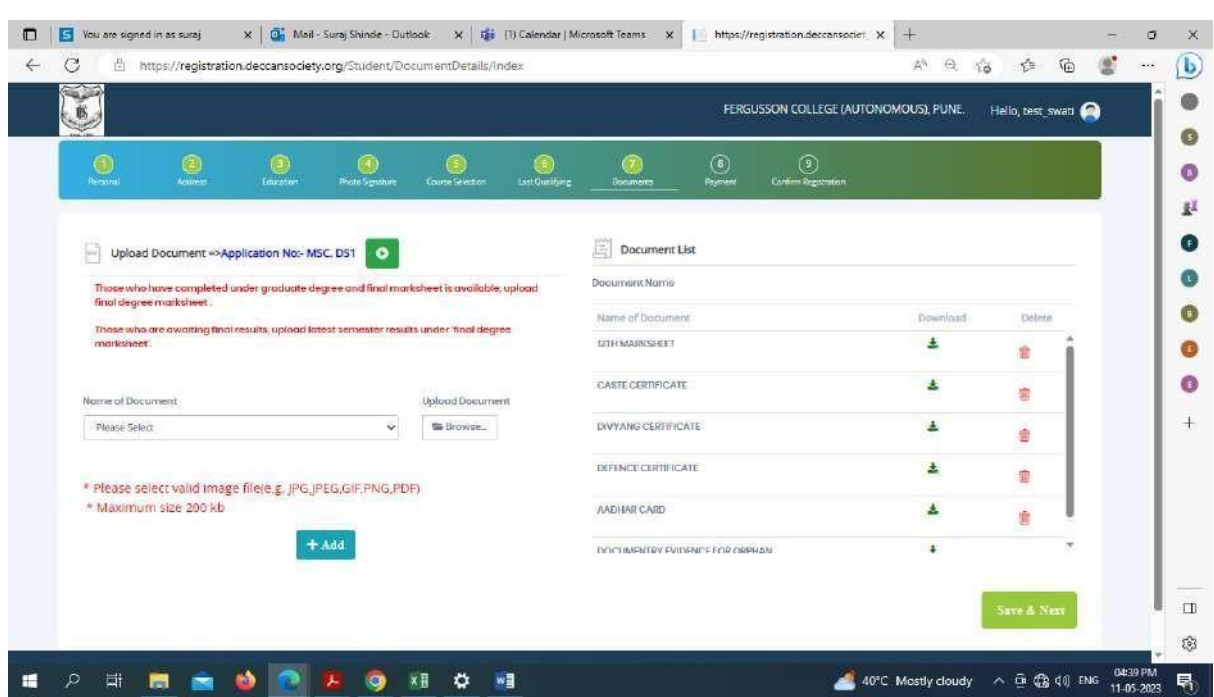

**Step 11**. **Upload Mandatory Document and Click on the ADD Button then Save & Next Button**

**Step 12. Pay your registration Fee using (Debit, Credit Card, net Banking, UPI)**

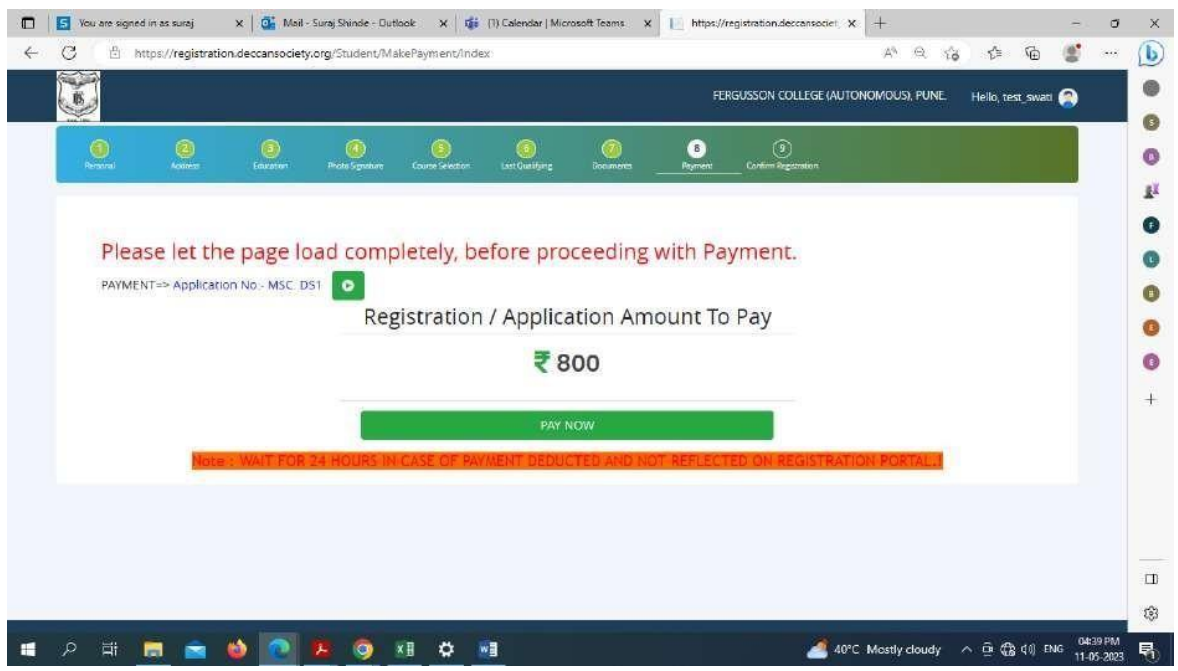

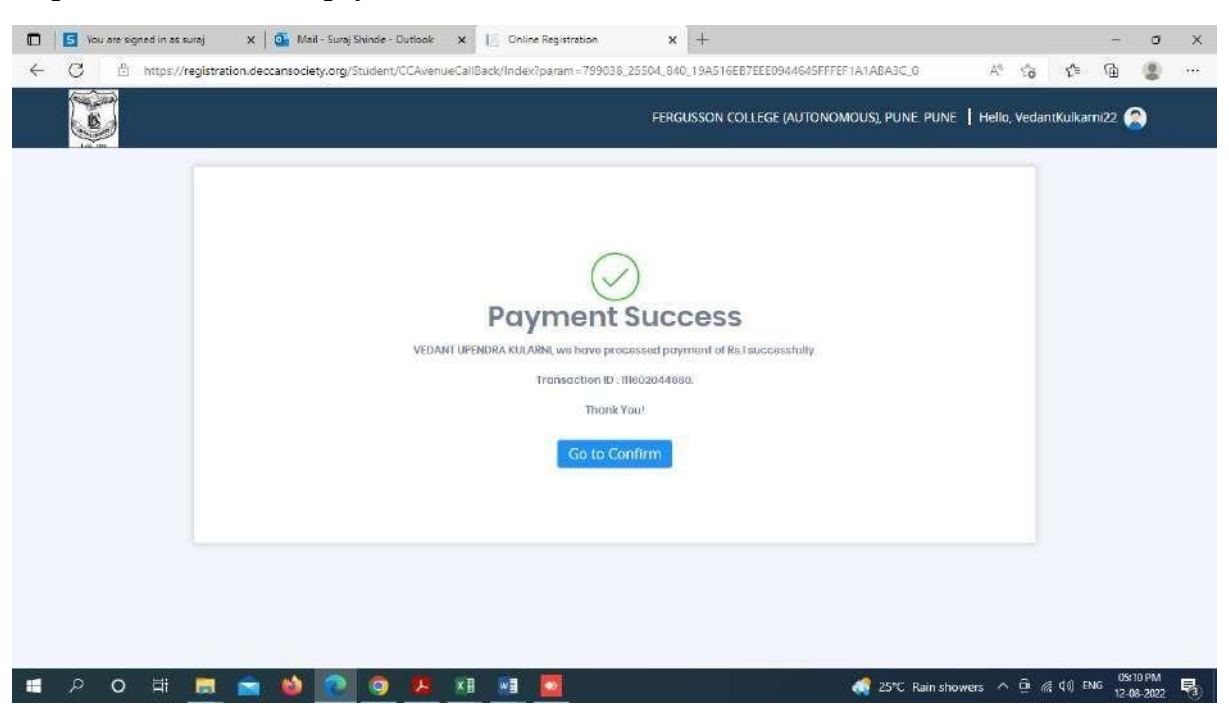

**Step 13. After successful payment click on the Go to Confirm Button**

**Step 14. Preview your application before confirming the application.**

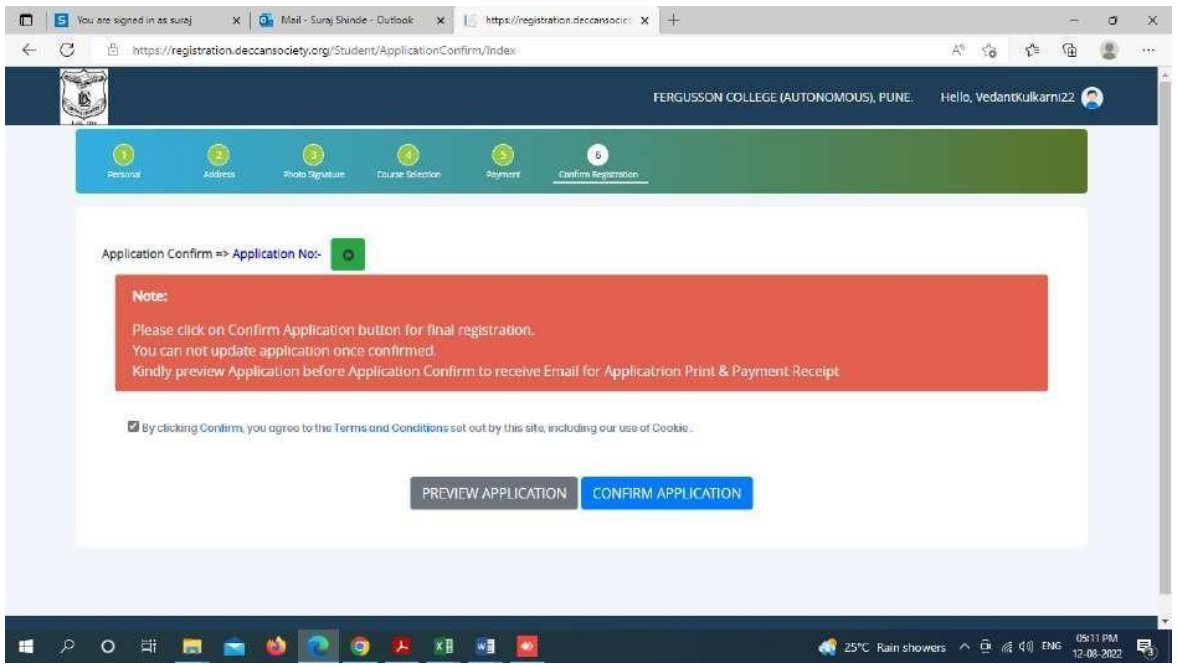

**Step 15. After the confirmation of application print your application form and Fee Receipt (If required for your purpose)**

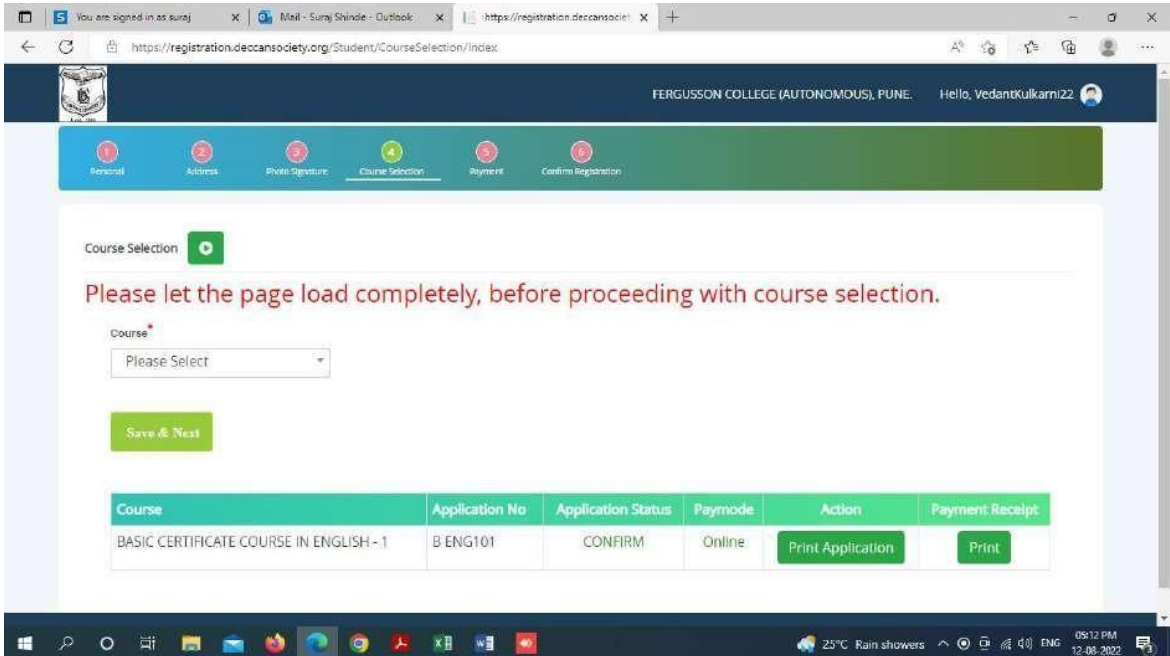